# 2013학년도 가을학기 온라인 학습 가이드

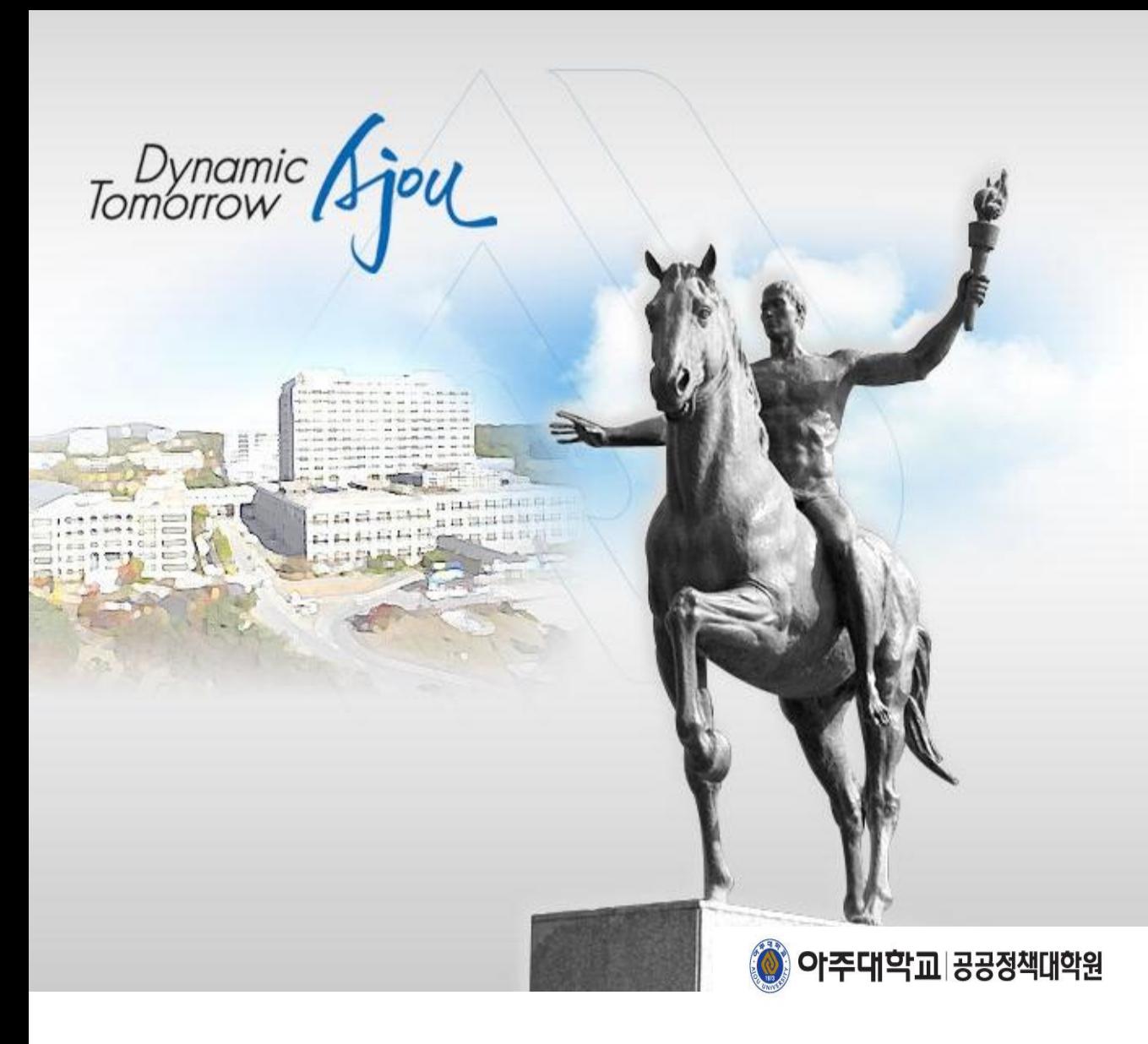

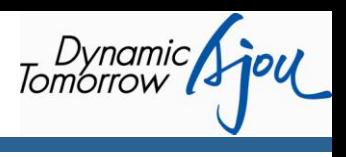

## 2013학년도 가을학기 온라인 학습 가이드

Dynamic Spou

## 목 차

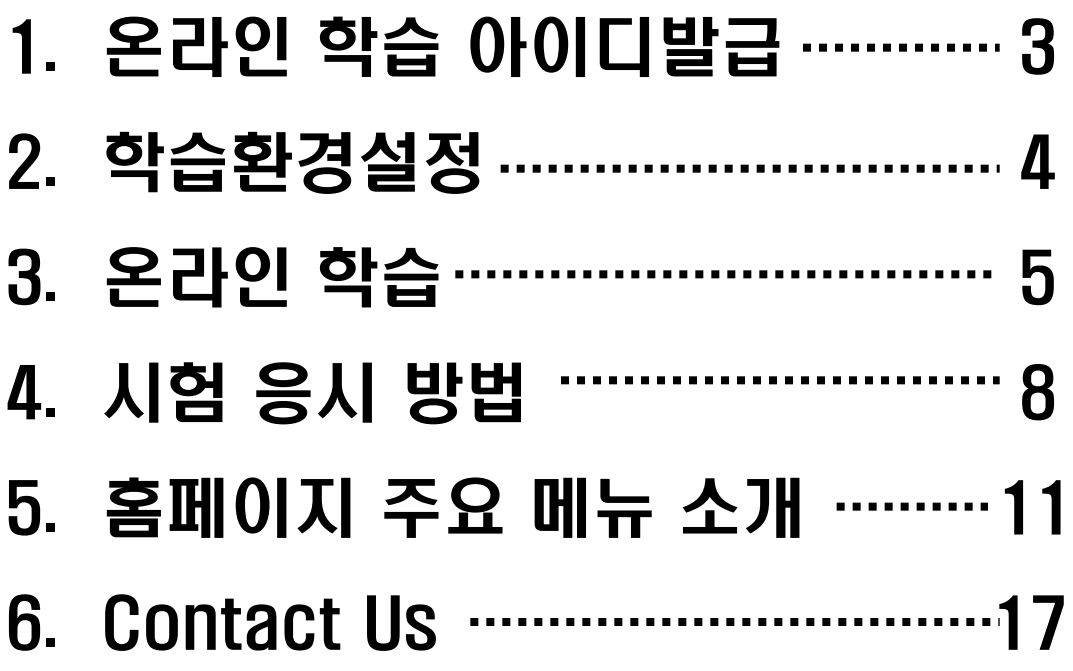

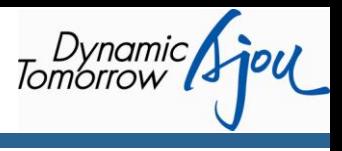

## 1) 온라인 학습 아이디 발급 방법 안내

- (1) http://www.ajoumpa.ac.kr ▶ 입학도우미 ▶ 신입생 ID발급
- (2) 주민번호와 지원서 작성시 입력하셨던 비밀번호 입력

#### <홈페이지 신입생 ID 발급 화면>

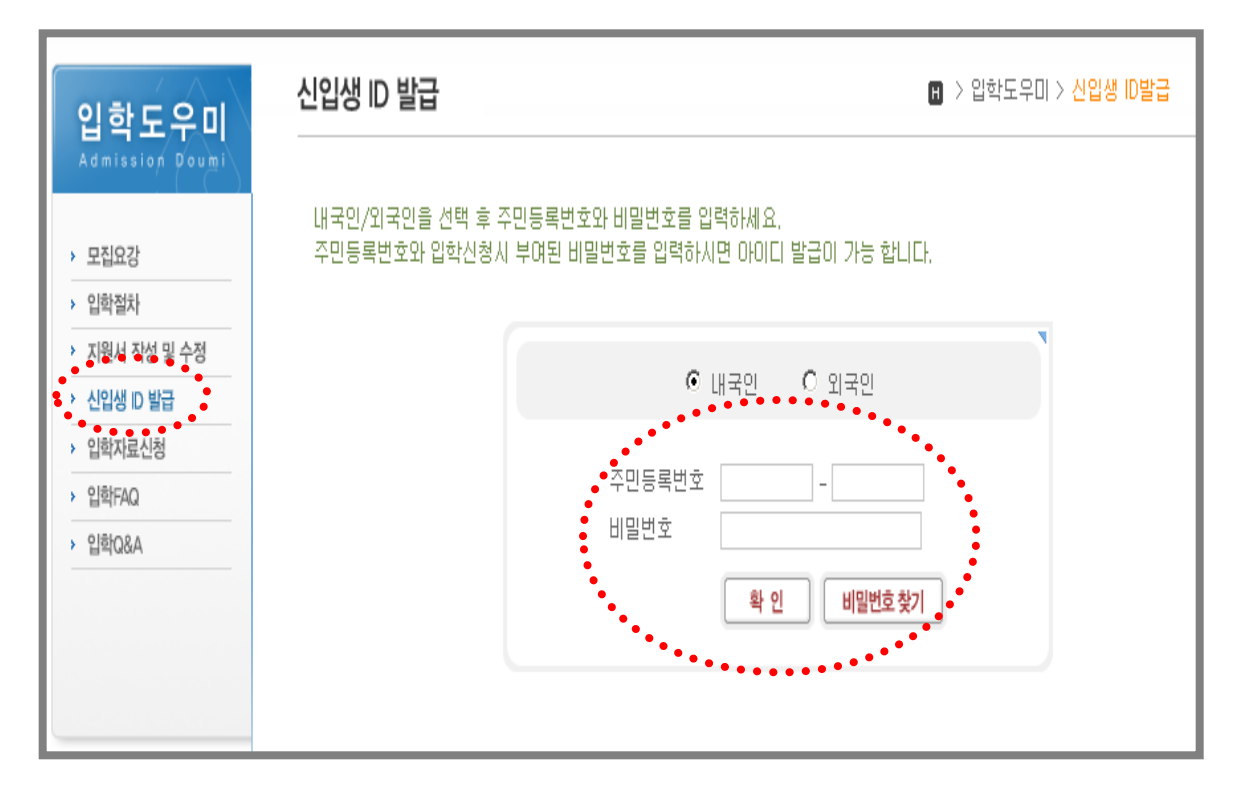

#### (3) 원하시는 아이디 / 패스워드를 입력하고 확인 버튼 선택

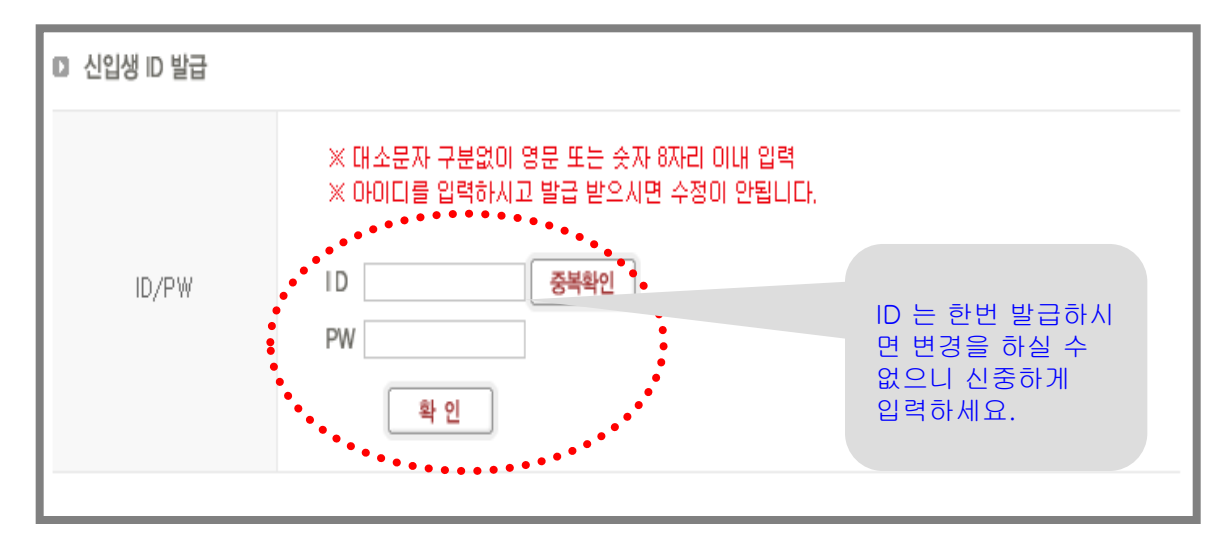

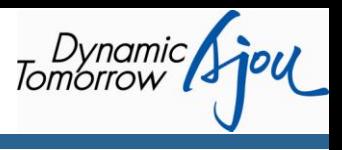

## 1) 학습을 위한 기본 준비

온라인 학습하기 위해서는 다음과 같은 컴퓨터 환경이 설정되어 있어야 합니다.

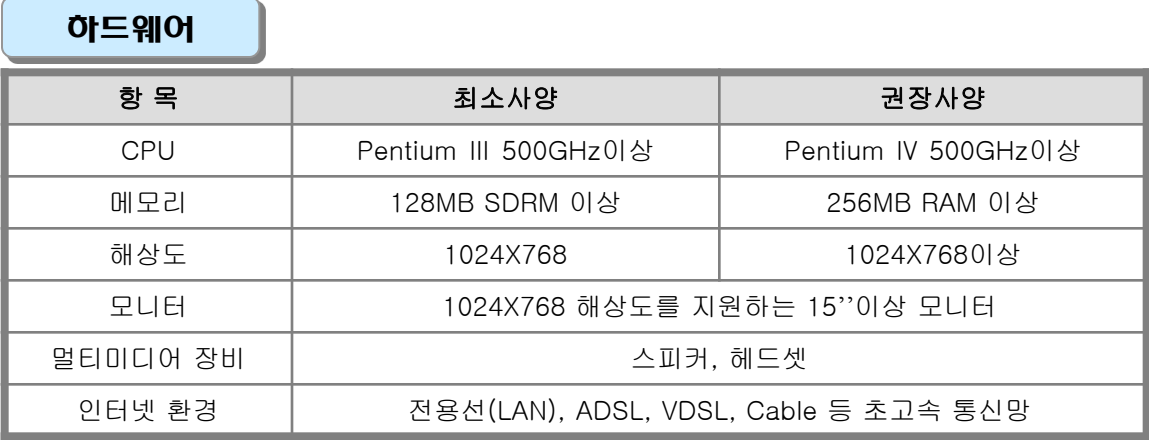

기본 프로그램

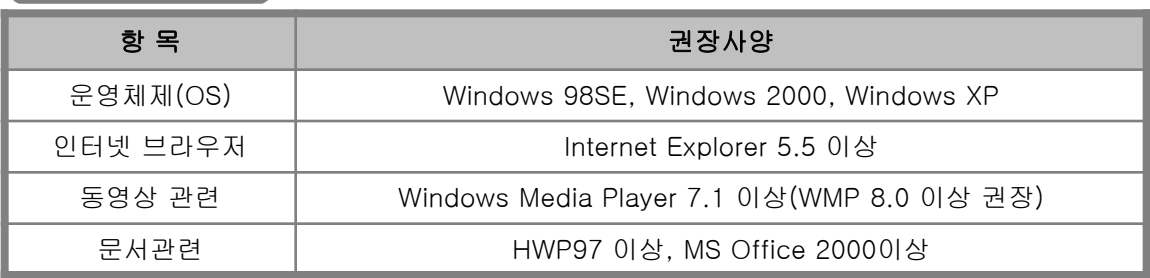

## 2) 학습 프로그램 설치

### ▶ HELPDESK ▶ 학습프로그램 설치

학습프로그램설치에서 학습프로그램을 다운, 설치합니다.

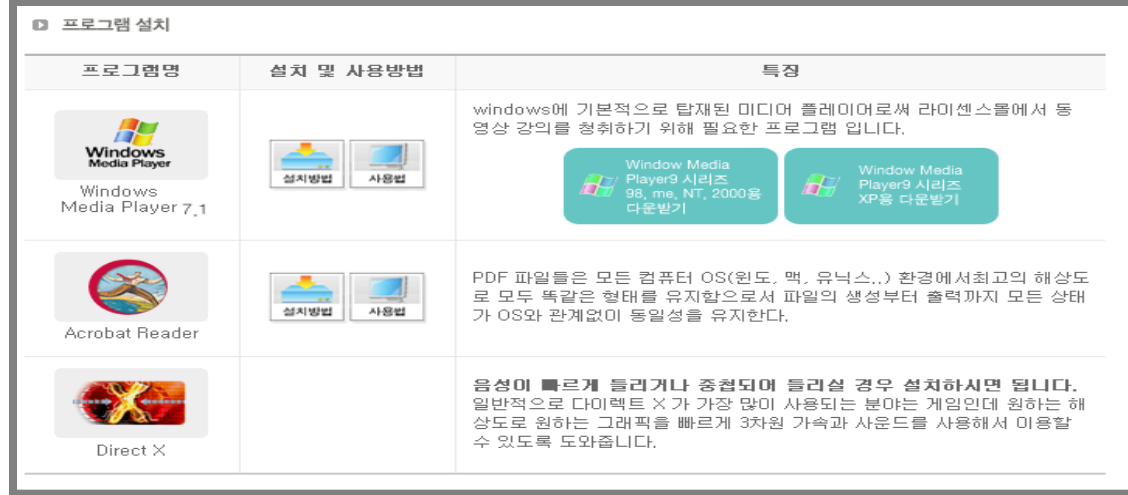

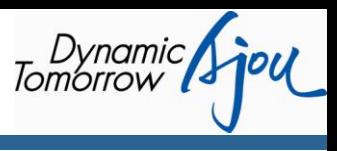

## 1) 홈페이지 로그인

#### ▶ http://www.ajoumpa.ac.kr

아이디와 비밀번호를 입력한 뒤 로그인을 합니다.

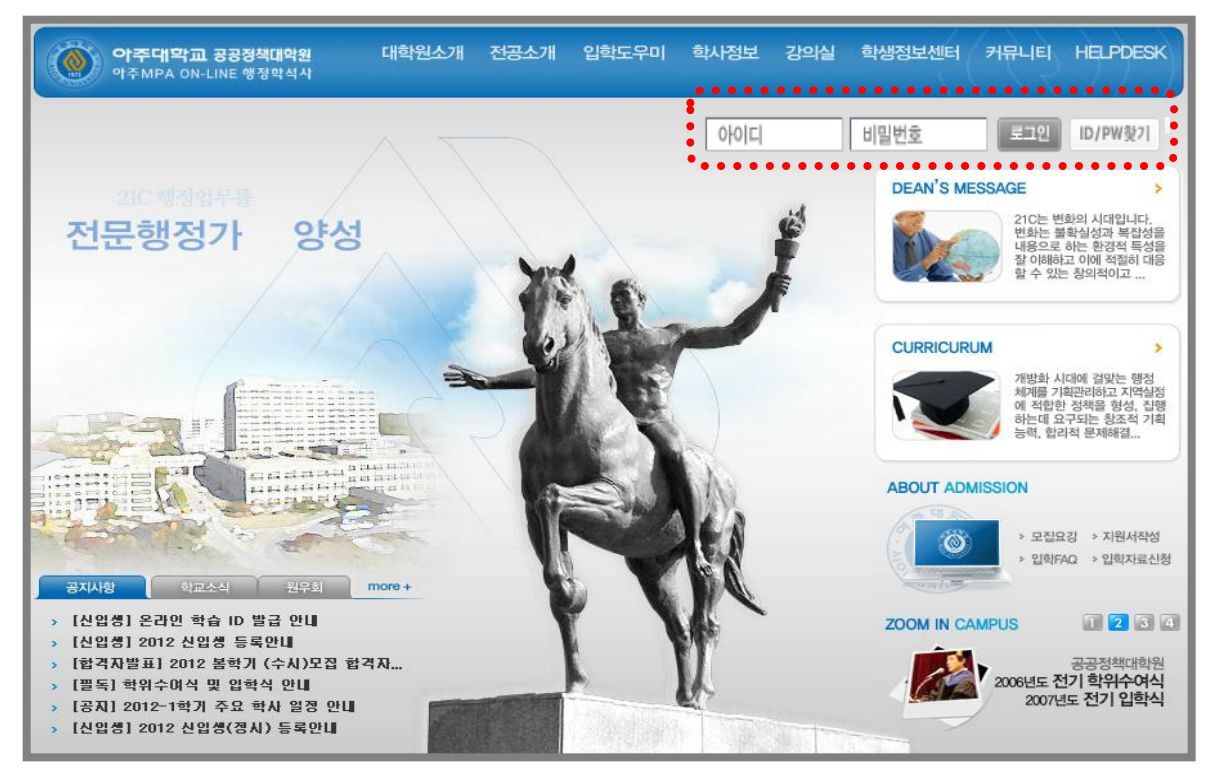

## 2) 강의실 입장

(1) 홈페이지 로그인시 강의실Main 으로 바로 이동합니다.

(2) 강의실Main 에서 [공지사항], [학사일정] 그리고 [나의 학습현황]을 확인할 수 있습니다.

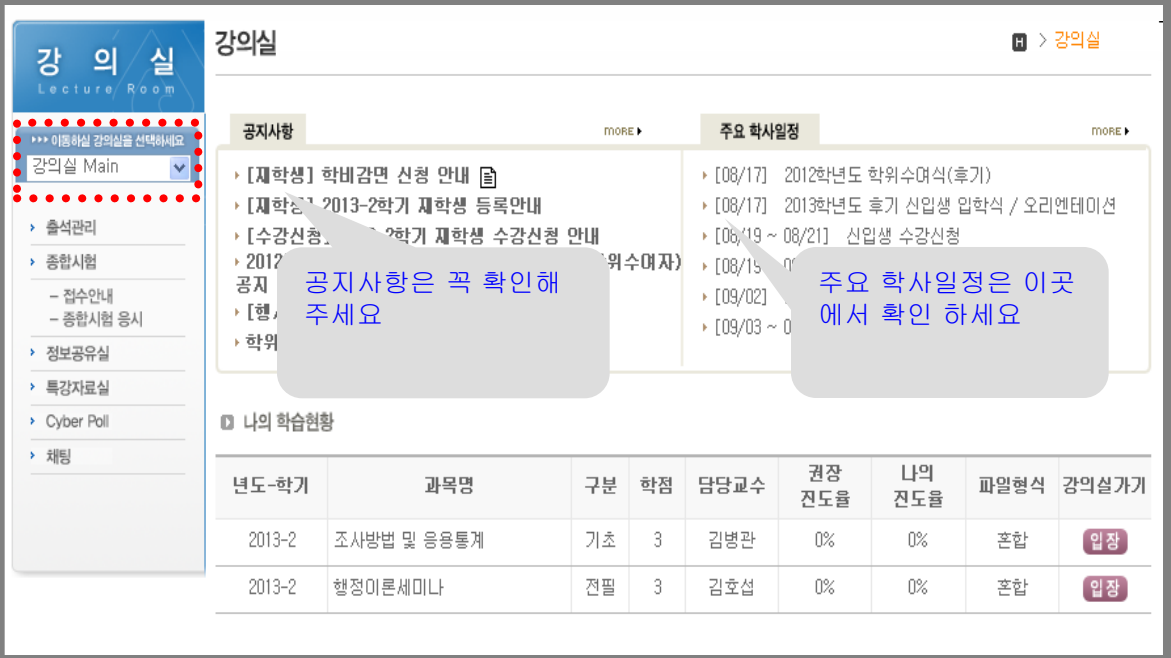

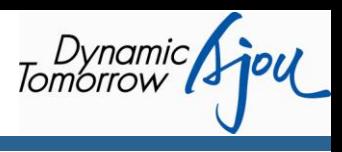

## 3) 과목 강의실 입장

- (1) 로그인 후 강의실에는 본인이 학습중인 과목명이 나와 있습니다. 강의실 가기 [입장]을 클릭 합니다.
- (2) 과목강의실 Main에서는 [공지사항], [참고자료], [토론방], [학습현황-진도율/시험응시현황] 을 한눈에 보실 수 있습니다.

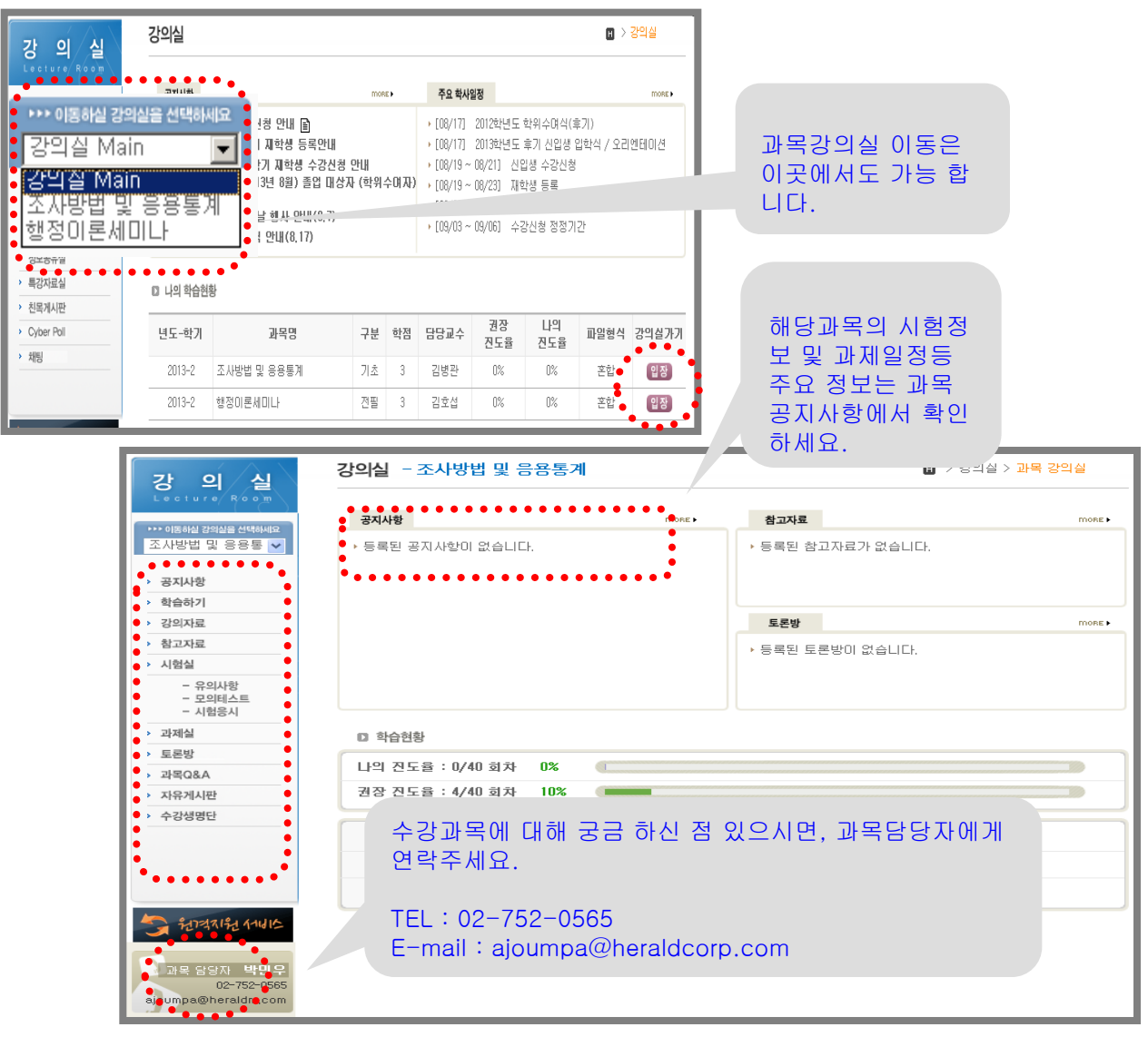

(3) 과목강의실내 메뉴 소개

- ▶ 공지사항: 해당 과목의 시험 및 과제 일정 등을 공지합니다.
- ▶ 강의자료: 강의노트를 다운로드 받을 수 있습니다.
- ▶ 참고자료: 학습참고자료가 등록됩니다.
- ▶ 시험실: 시험 응시 전 모의테스트를 하고, 시험응시와 시험결과를 확인할 수 있습니다.
- ▶ 과제실: 과제 제출 및 점수를 확인할 수 있습니다.
- ▶ 토론방: 학습 관련하여 자유로이 토론을 할 수 있습니다.
- ▶ 과목Q&A: 학습시 문의사항에 대한 질의/응답게시판입니다.
- ▶ 자유게시판: 함께 학습하는 원우들과 자유롭게 대화를 나눌 수 있습니다.
- ▶ 수강생명단: 함께 학습하는 원우들의 명단을 확인할 수 있습니다.

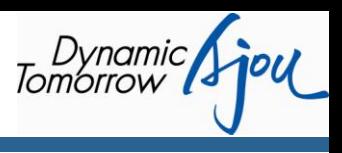

## 4) 학습하기

- (1) 좌측의 [학습하기] 메뉴를 클릭하면, 해당 과목의 담당교수에 대한 정보와 강의계획서 그리고 주차 별 강의를 확인할 수 있습니다.
- (2) [학습하기]를 클릭하면 학습이 가능하고, 학습을 한 회차는 [복습하기]로 바뀝니다.
- (3) 온라인 학습은 다음과 같이 이루어집니다.
	- 가. 온라인교육은 매 주마다 정해진 진도에 맞추어 차례대로 강의가 열립니다. 따라서 진도에 맞게 일주일 단위로(월요일~일요일) 강의를 들으면 됩니다. 해당 주차보다 1주 앞서 Open 되므로, 학습진행이 빠른 학생은 1주 선수학습이 가능합니다.
	- 나. 각 주차마다 정해진 학습기간 내에 학습을 완료하셔야 합니다. 기간 내에 학습을 하지 못할 경우, 출석 부진으로 체크되어 점수에 반영됩니다.(출석부진 3회부터 1점씩 감점됨.) 학습기간 내에서는 언제든지 자유롭게 학습이 가능하며, 또한 학습기간이 지나더라도 이미 학습한 주차는 자유롭게 복습이 가능합니다.
- ※ 과목별로 상이할 수 있으니, 과목 공지사항을 꼭 참조하시기 바랍니다.

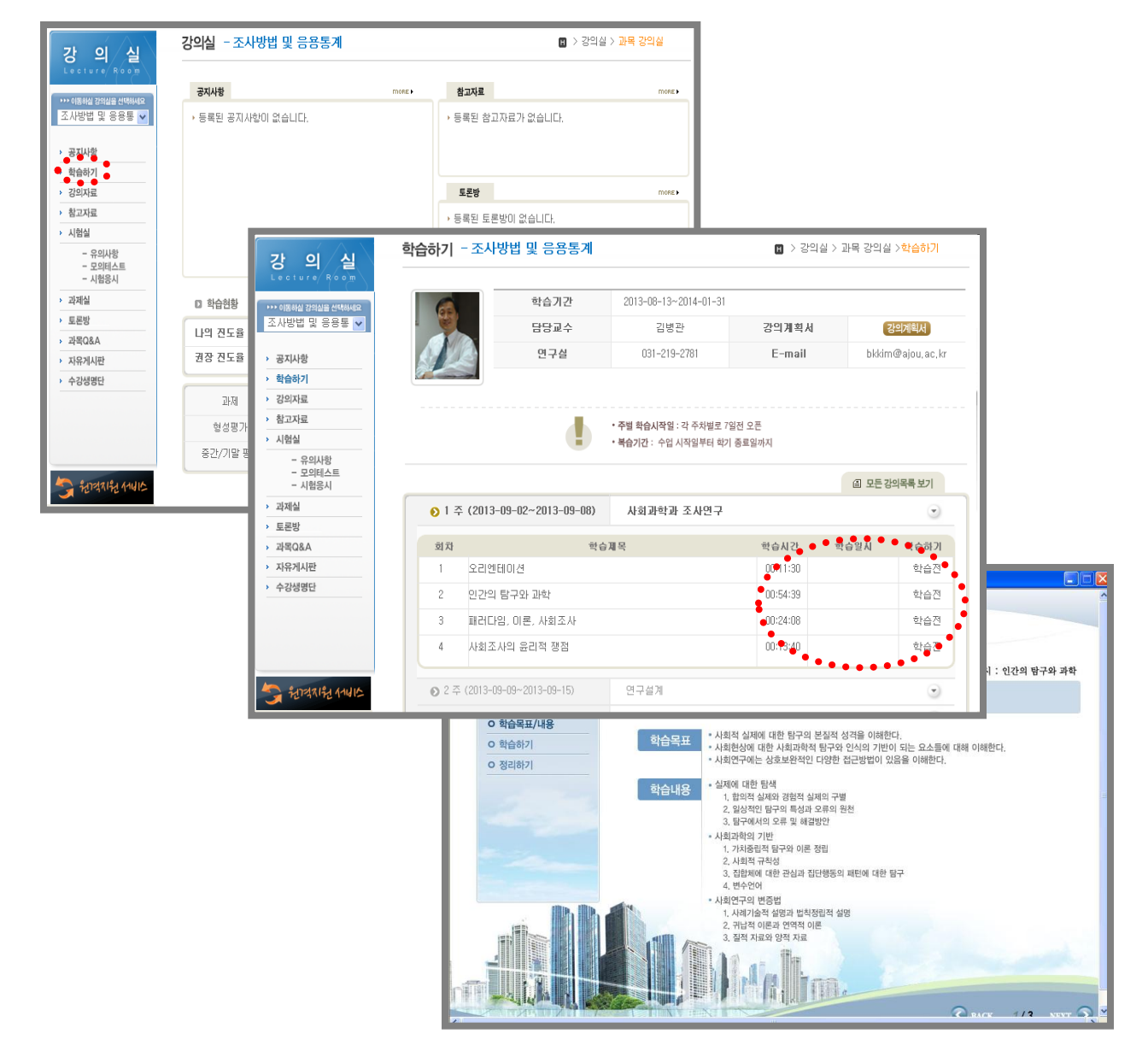

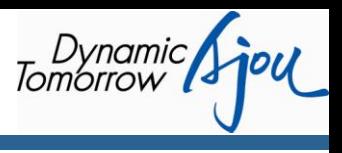

## 1) 시험 유형

시험은 두가지 유형이 있습니다. 1) 온라인 시험 2) Take Home Exam

## 2) 온라인 시험

#### ▶ 과목강의실 ▶ 시험실

- (1) 시험준비
- 가. 유의사항 확인

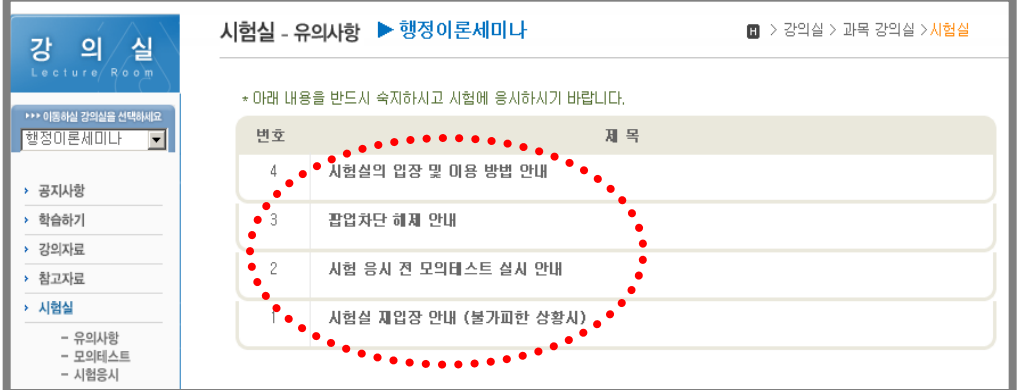

 나. 모의테스트 : 실제 시험실과 똑같은 환경으로 만들어진 모의 시험실로, 응시 내역을 삭제 후 얼마든지 재 응시가 가능합니다. 시험 응시 전 PC환경을 점검 할 수 있습니다.

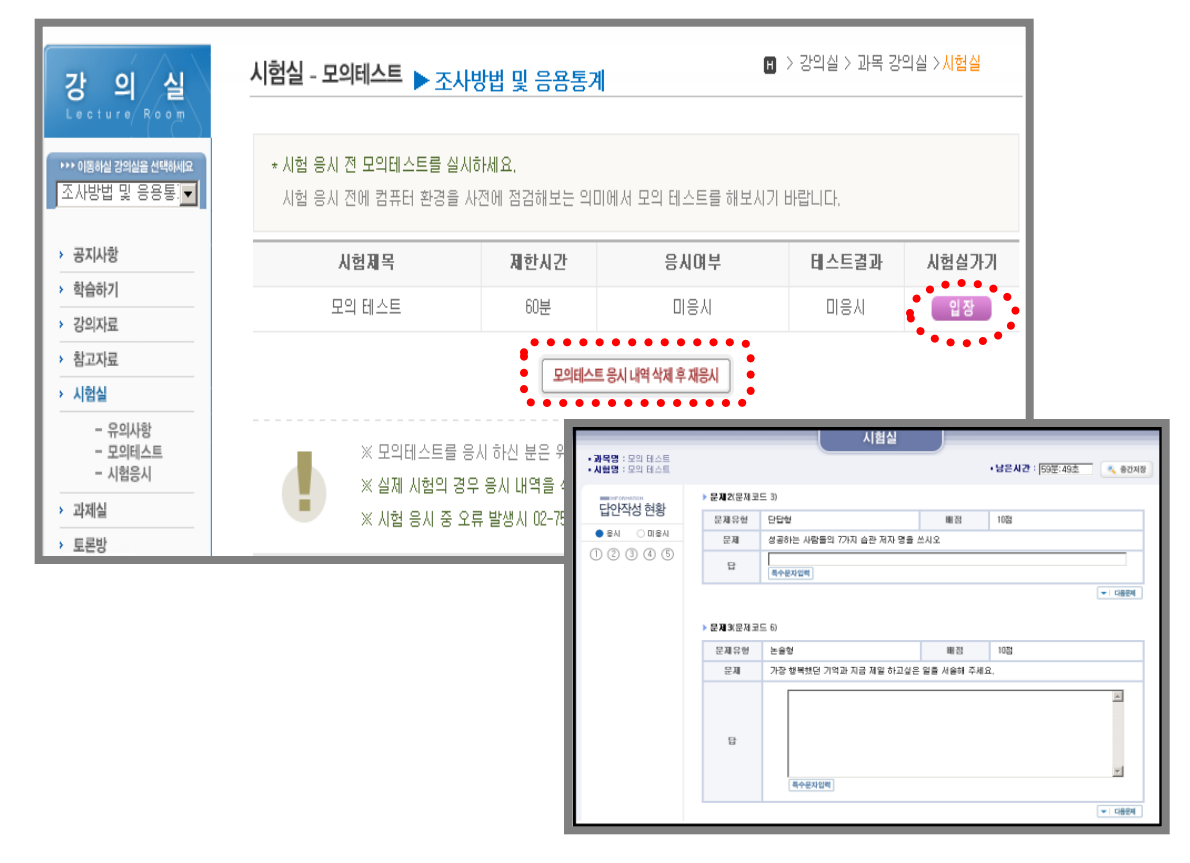

## 4. 시험 응시 방법

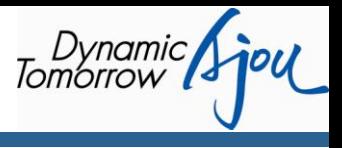

## 2) 온라인 시험

- (2) 시험응시
- 가. 입장 버튼을 클릭하면 시험실이 열립니다.
- 나. 시험 응시를 완료한 시험은 [입장] 버튼이 [답안확인] 버튼으로 변경되고, 답안확인은 시험 종료 후 정해진 기간 내에 가능합니다.

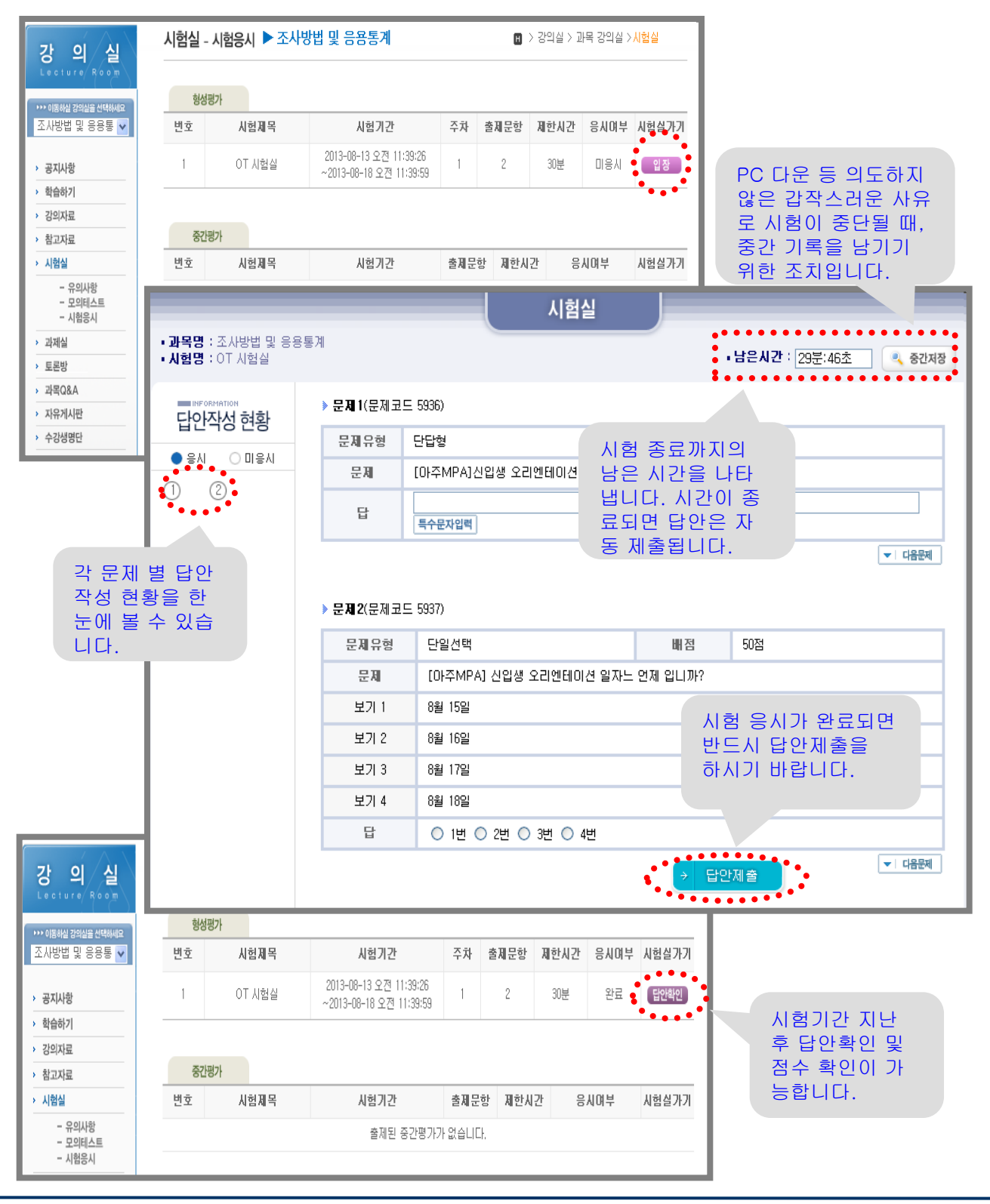

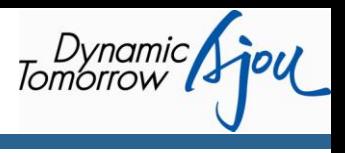

## 3) Take Home Exam

#### ▶ 과목강의실 ▶ 과제실

- (1) 과제실 에서 [확인/제출] 버튼을 클릭하여 문제를 확인합니다.
- (2) 답안 작성 후 해당 과제의 [확인/제출] 버튼을 클릭한 후 답안을 Upload 합니다.

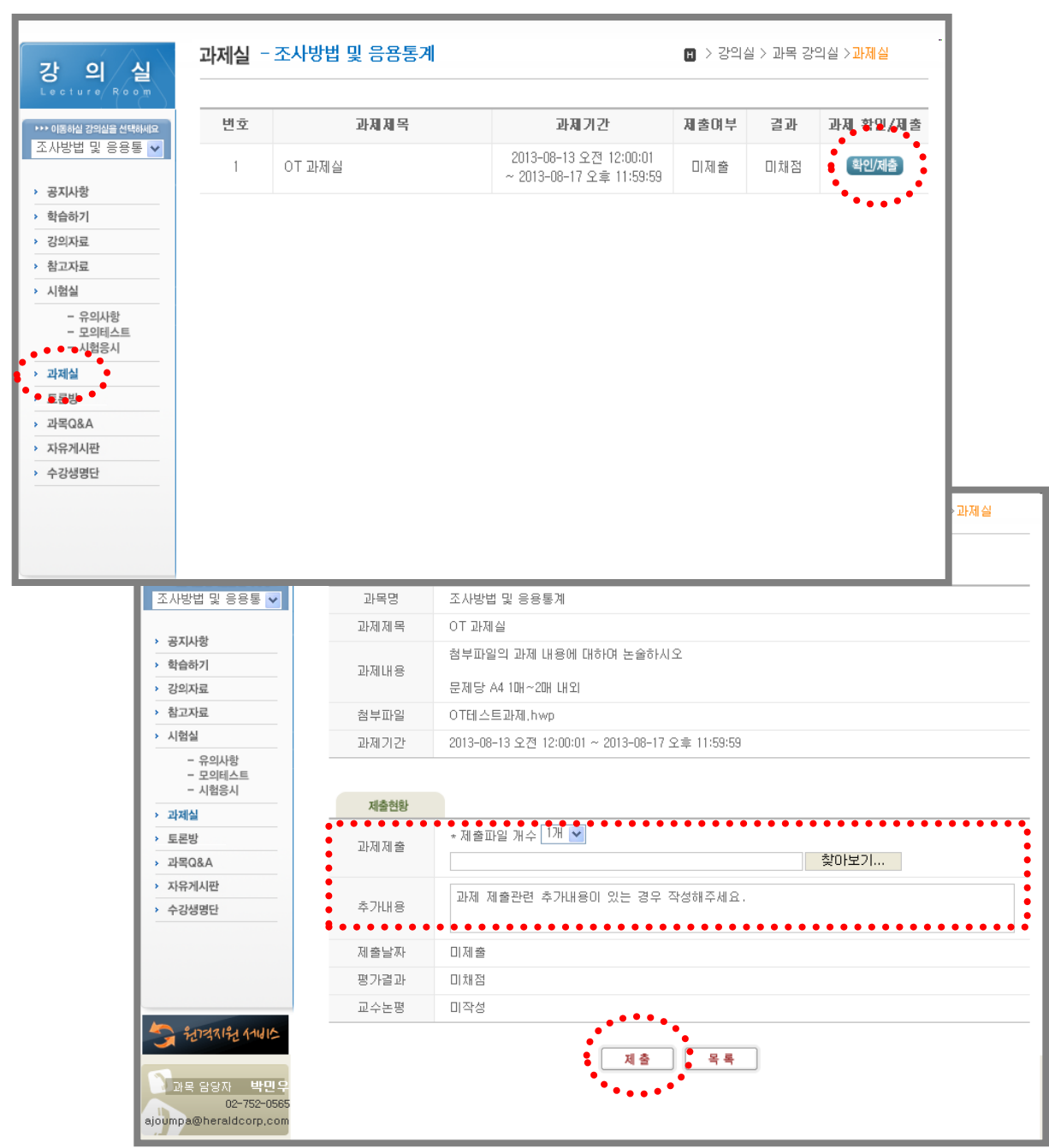

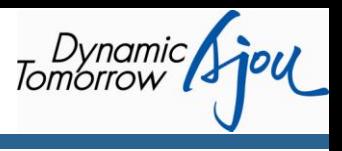

## 1) 교수진

#### ▶ 대학원소개 ▶ 교수진

각 과목별 담당 교수의 이력 및 연락처를 확인할 수 있습니다.

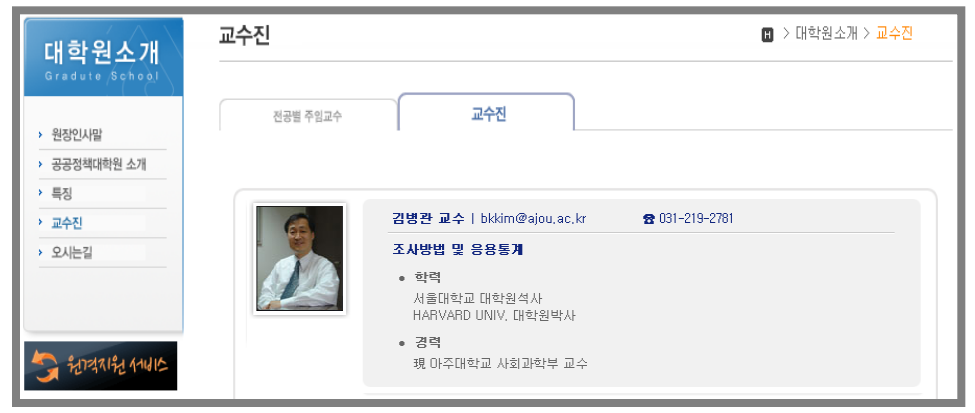

## 2) 커리큘럼

## ▶ 전공소개 ▶ 커리큘럼

행정학의 커리큘럼을 확인할 수 있습니다.

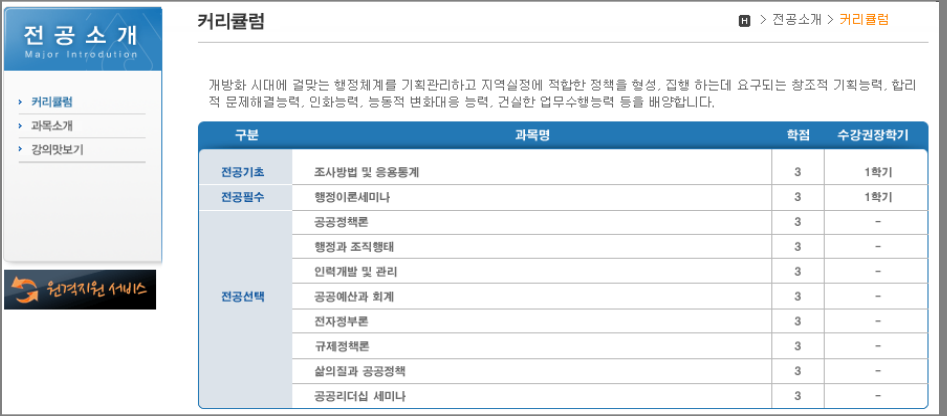

## 3) 과목소개

#### ▶ 전공소개 ▶ 과목소개

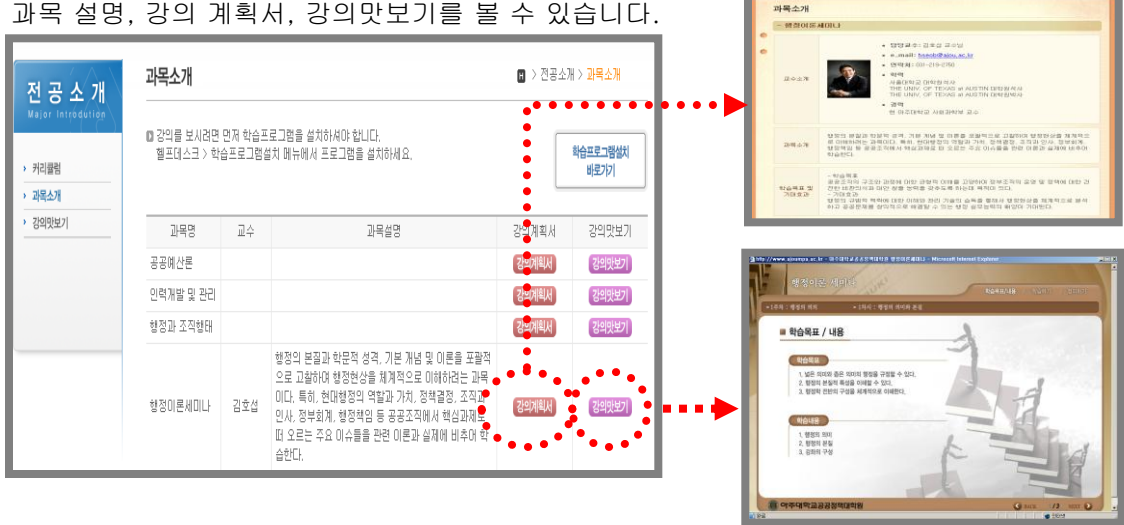

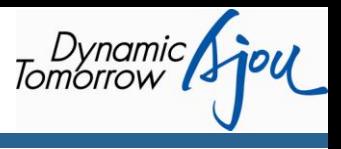

## 4) 학사일정

#### ▶ 학사정보 ▶ 학사일정

연도별 /월별 주요 학사일정을 확인할 수 있습니다.

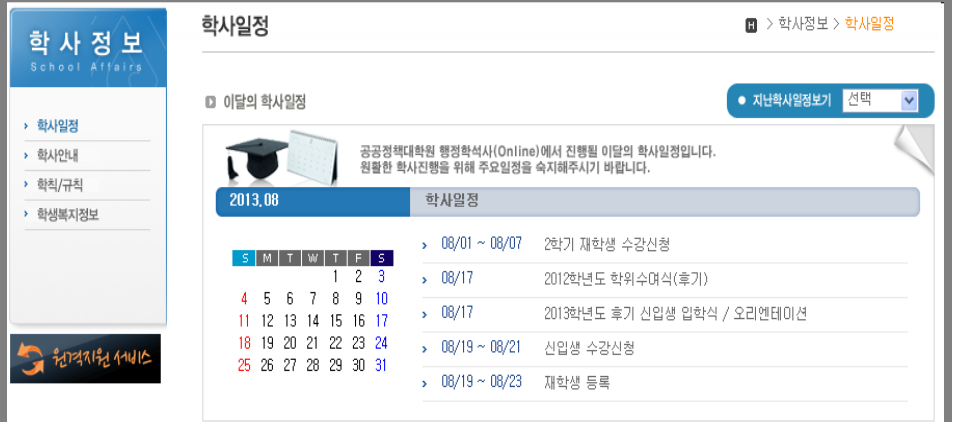

## 5) 학사안내

#### ▶ 학사정보 ▶ 학사안내

수강신청, 등록/재입학, 자퇴/제적, 휴학/복학/졸업 등에 대한 안내입니다.

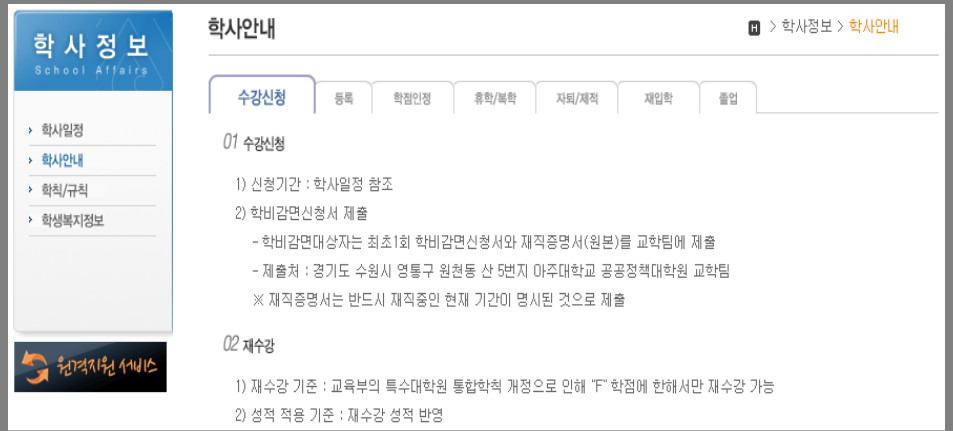

## 6) 학칙안내

#### ▶ 학사정보 ▶ 학칙안내

아주대학교 공공정책대학원 학칙/규칙을 확인 할 수 있습니다.

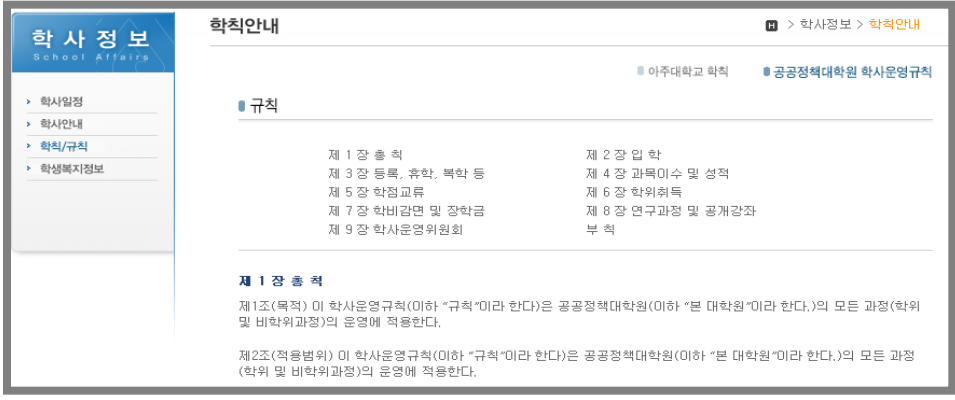

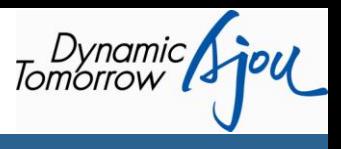

## 7) 학생복지정보

#### ▶ 학사정보 ▶ 학생복지정보

장학제도, 도서관이용, 아주대병원 이용, 예비군 정보 등에 관한 안내입니다.

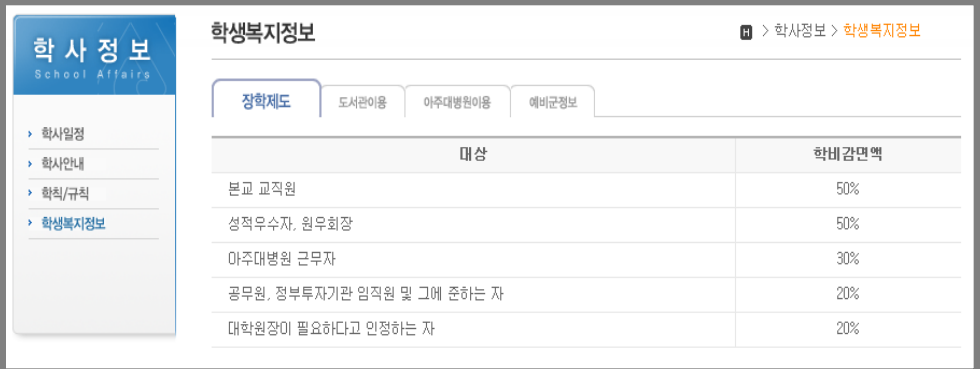

## 8) 친목 게시판

#### ▶ 강의실 ▶ 친목 게시판

수강하고 있는 전체 기수 원생 분들이 자유롭게 이야기를 나누는 공간 입니다.

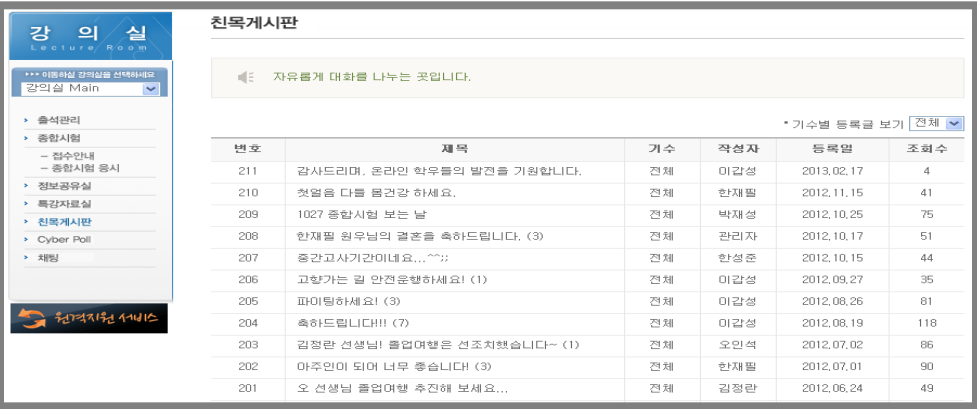

## 9) 원격지원 서비스

▶ 강의실 ▶ 원격지원 서비스

원격으로 수강생 PC 환경 점검 및 오류 점검 메뉴 입니다.

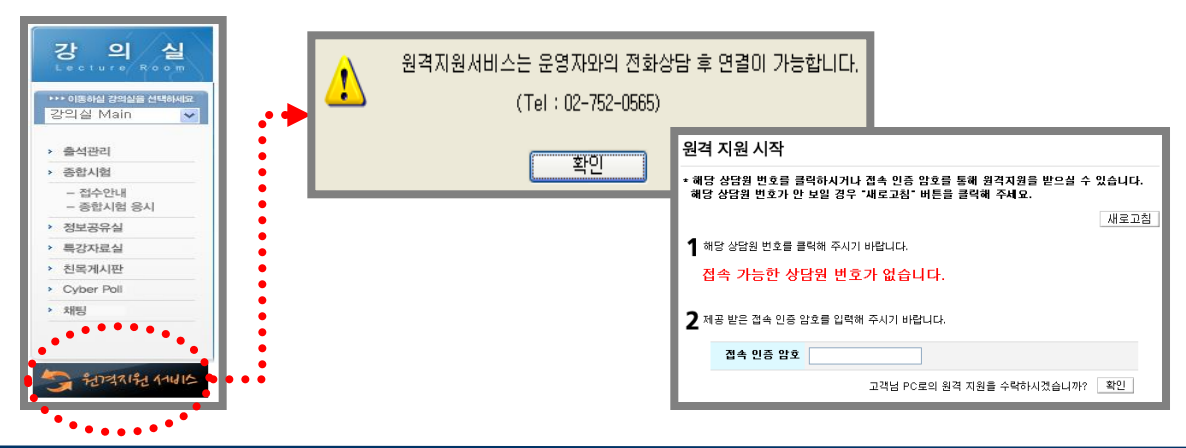

http://www.ajoumpa.ac.kr 13

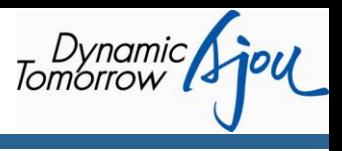

## 10) 개인정보변경

#### ▶ 학생정보센터 ▶ 개인정보

개인 정보 확인 및 수정을 할 수 있습니다. 온라인 교육의 특성상 e-mail 및 핸드폰 SMS 발송이 잦기 때문에 개인 정보 변경 시 즉시 수정을 하셔야, 학습 및 학사정보를 빠르게 접하실 수 있습니다.

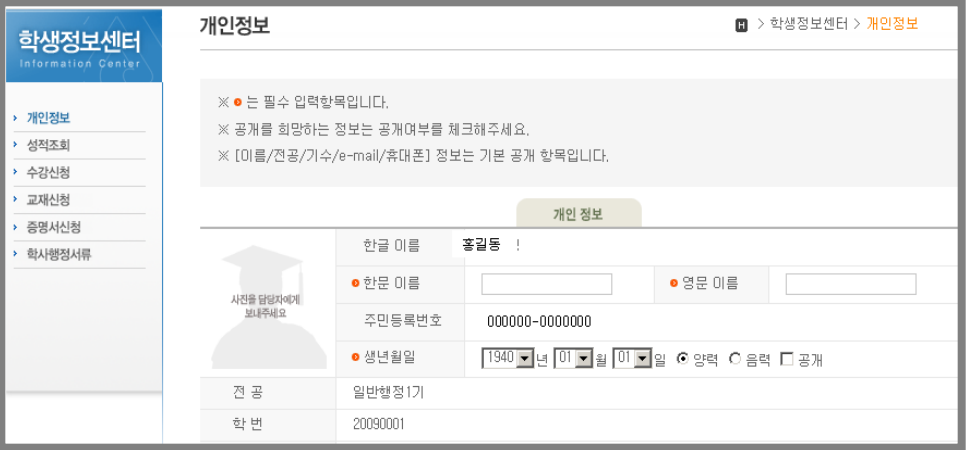

## 11) 증명서신청

#### ▶ 학생정보센터 ▶ 증명서신청

성적증명서, 재학증명서, 졸업증명서 등 각종 증명서신청을 하는 곳입니다.

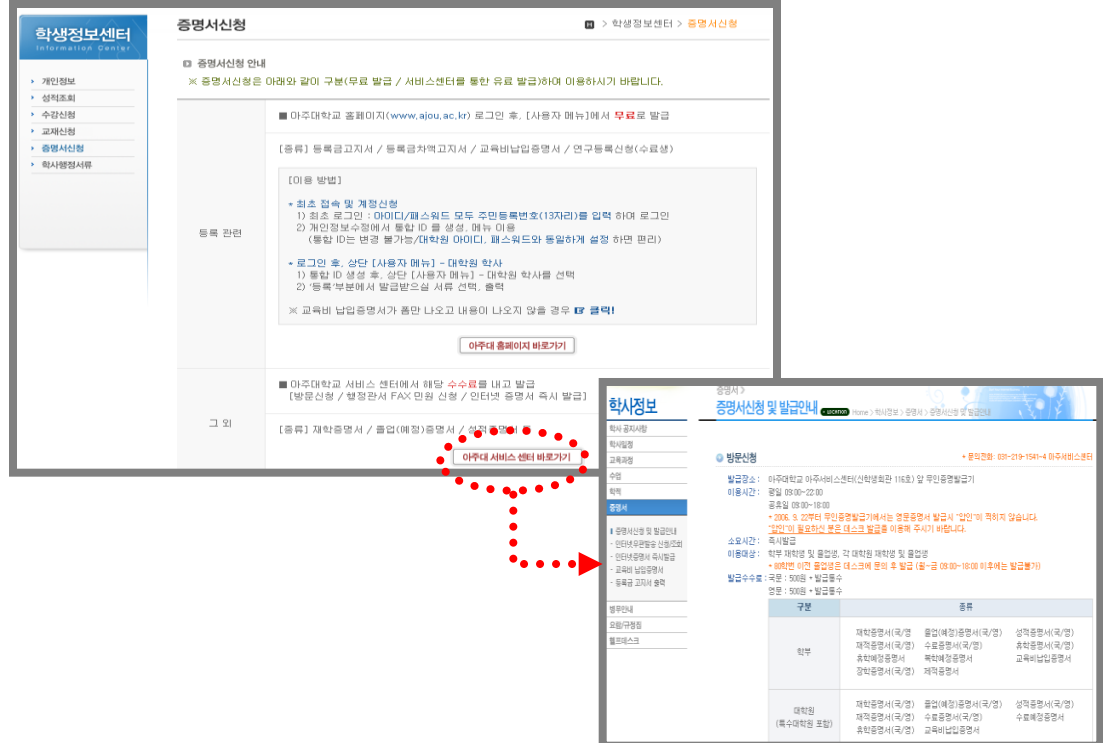

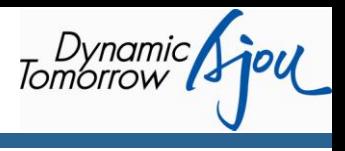

٦

## 12) 학습FAQ

h

#### ▶ HELPDESK ▶ 학습FAQ

학습프로그램을 비롯하여 학습 관련하여 자주 하시는 질문에 대한 FAQ 입니다.

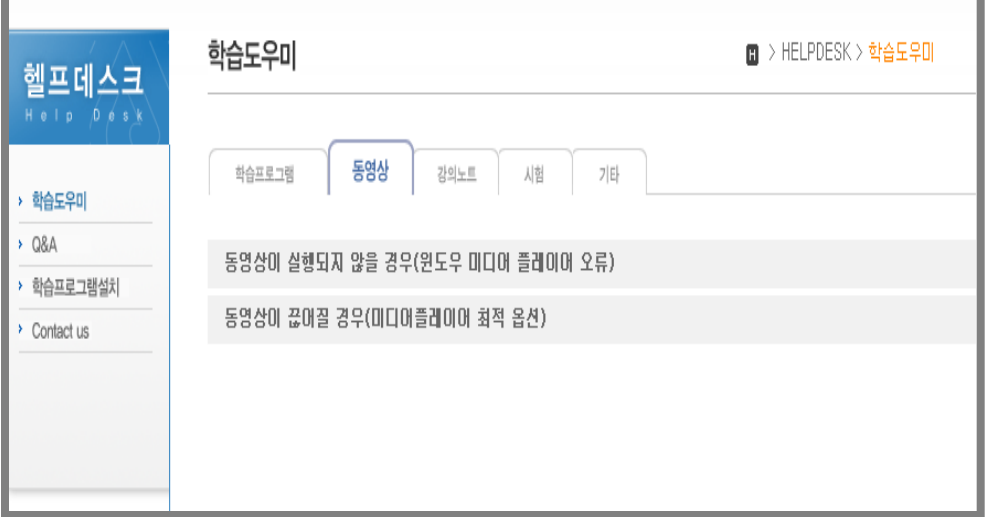

## 13) Q&A

#### ▶ HELPDESK ▶ Q&A

학사 관련 질문을 Q&A 게시판에 올려주시면 신속하게 답변을 드립니다.

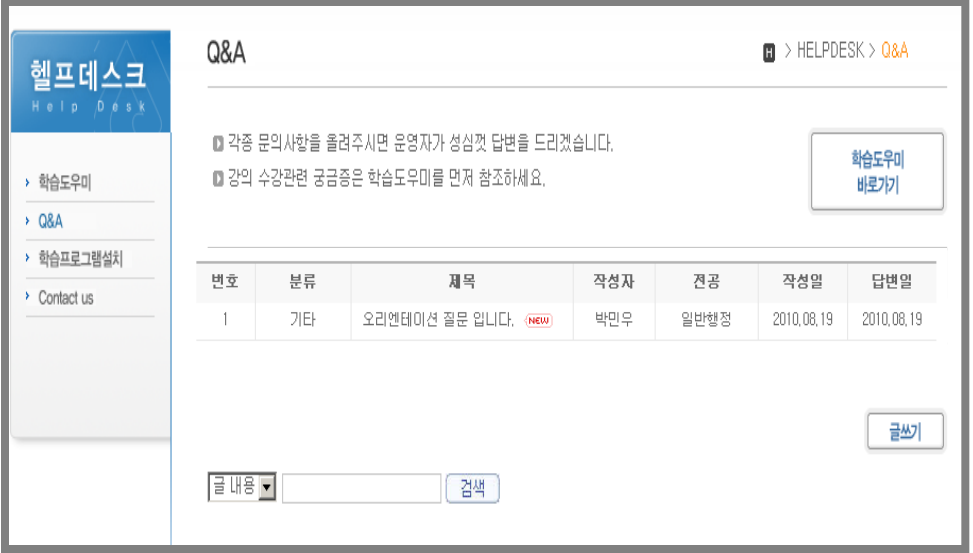

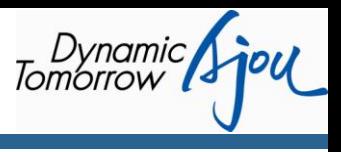

## 14) 커뮤니티

#### $\blacktriangleright$  커뮤니티

온라인상에서 친목과 교류를 나누는 곳입니다. 원우회 공지사항, 회칙과 조직도, 앨범, 친목게시판등 메뉴가 있습니다.

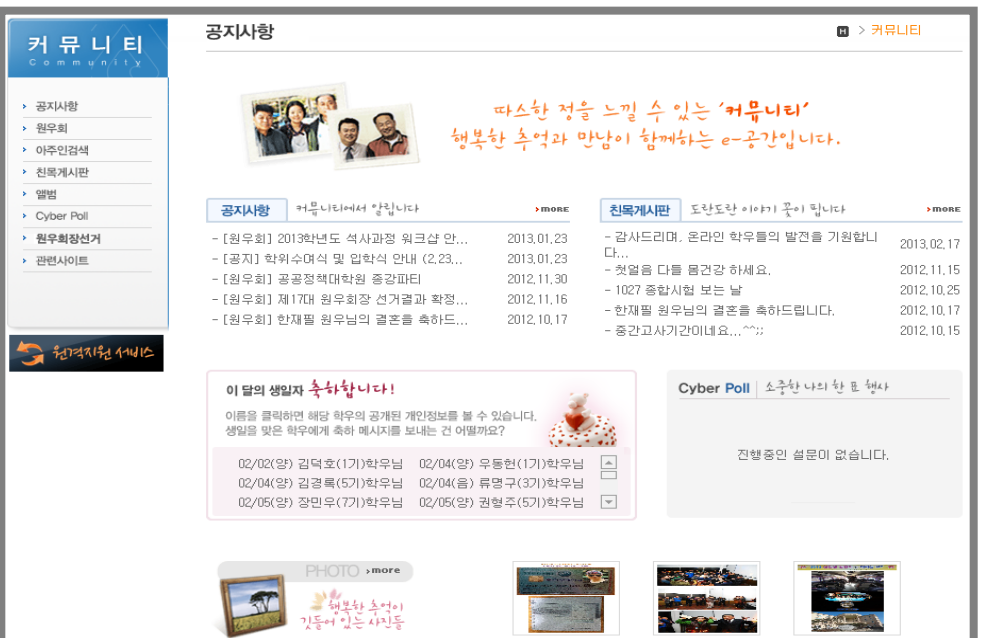

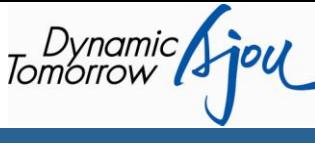

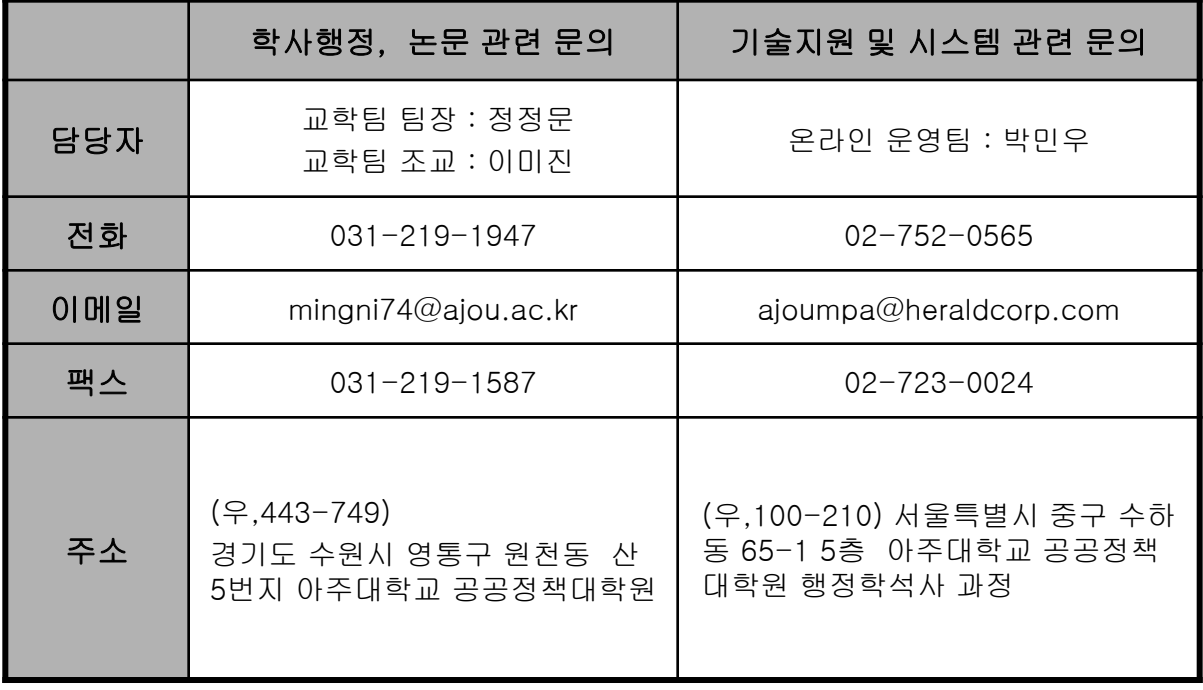